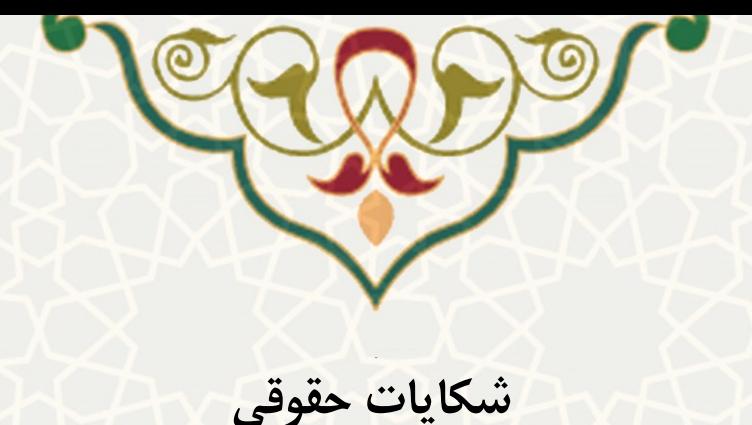

برای ثبت شکایات و اعلام های حقوقی خود میتوانید، به صفحه سامانه شکایات در سـایت دانشـگاه مراجعـه نمایید.

**-1 ثبت درخواست**

دراین صفحه دو لبه را مشاهده میکنید. لبه اول برای ثبت شکایات و اعلامهای حقوقی شـما و ارسـال بـرای مدیریت حقوقی دانگها میباشد[\)شکل 1](#page-0-0)-1(.

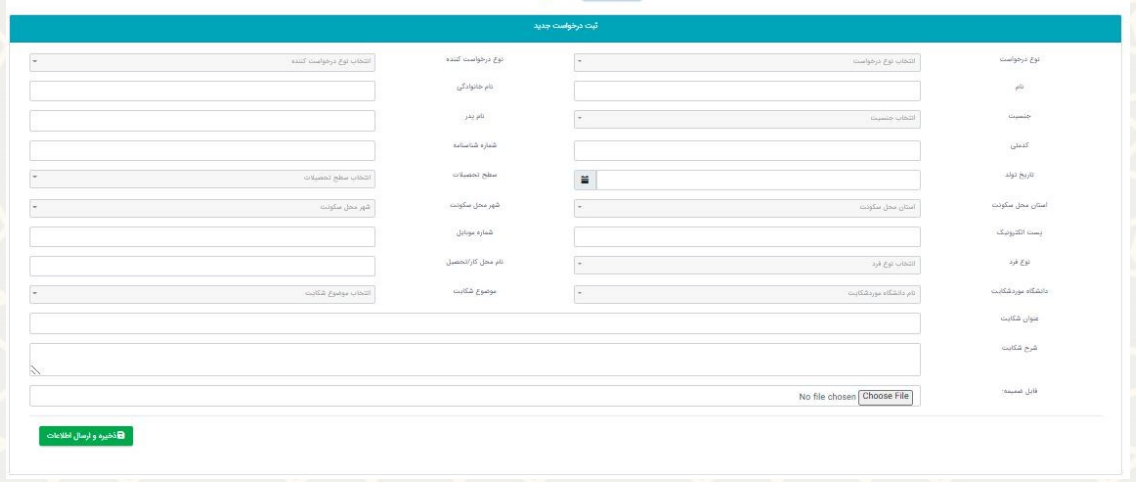

<span id="page-0-0"></span>شکل 1-1 : لبه ثبت درخواست

چنانچه نوع درخواست شما شکایت حقوقی باشـد،کلیه اطلاعـات لازم را ثبـت کـرده و دکمـه ذخیـره و ارسـال اطلاعات را انتخاب نمایید. ولی اگر نوع درخواست اعلام را انتخاب کردید نیاز به پر کردن اطلاعـات هـویتی شـما نیست. پس از ارسال درخواست از نوع شکایت حقوقی شماره درخواست و رمز عبور برای شما ارسال میشود. ایــن اطالعات را برای پیهیری درخواست خود، نههداری کنید.

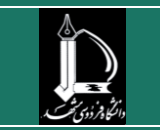

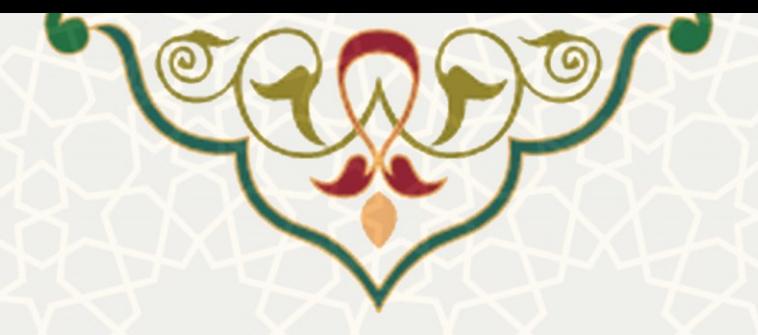

## <span id="page-1-0"></span>**-2 پی گیری درخواست**

چنانچه درخواست شما از نوع شکایت حقوقی باشد، از لبه دوم میتوانید درخواستی را ک4 ثبت نمودید، پیگیری نمایید[\)شکل 1](#page-1-0)-2(.

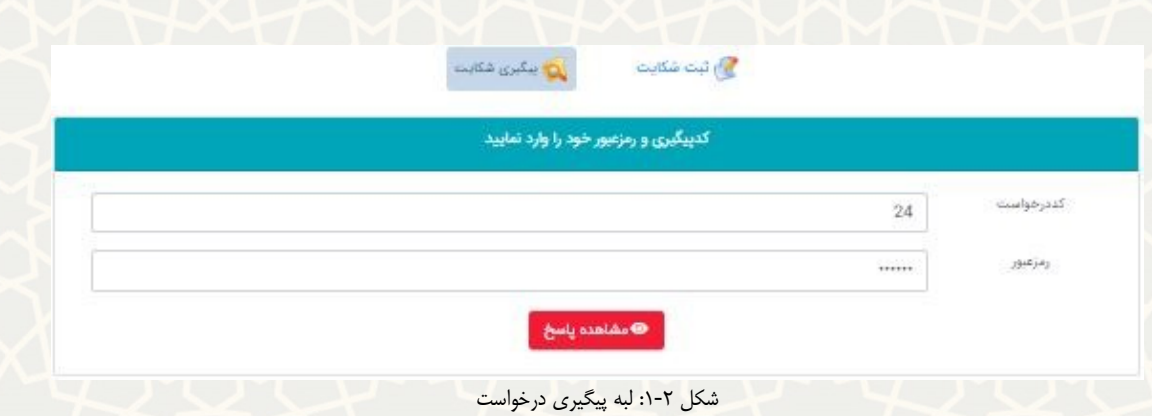

کد درخواست و رمز عبور را ثبت و مشاهده پاسخ را انتخاب کنید. وضعیت درخواست شما مشخص میشود(شکل  $\cdot$  $(\tau - \tau)$ 

<span id="page-1-1"></span>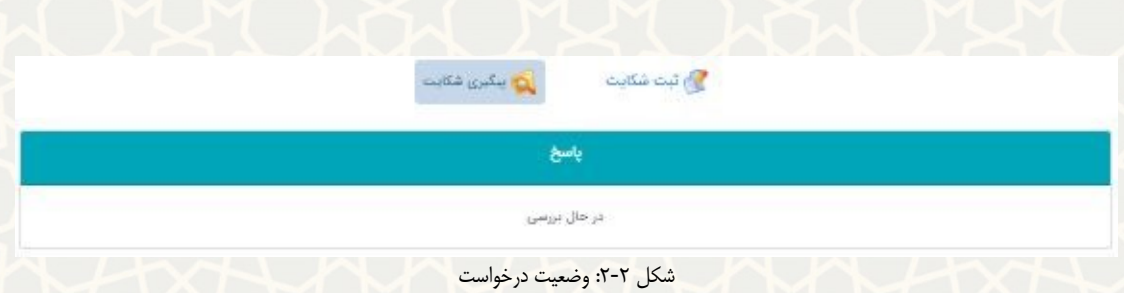

چنانچه مایل به تجدید نظر روی درخواست باشید، می توانید درخواست تجدید نظر خود را از همین صـفحه ثبـت نمایید. امکان درخواست تجدیدنظر بر روی درخواست های با وضعیت »ردشکایت« را دارد و برای هار درخواسات تنها یک بار می تواند در خواست تجدیدنظر بدهد.

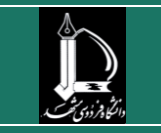